## R. Reports Menu: 4. Description Maintenance

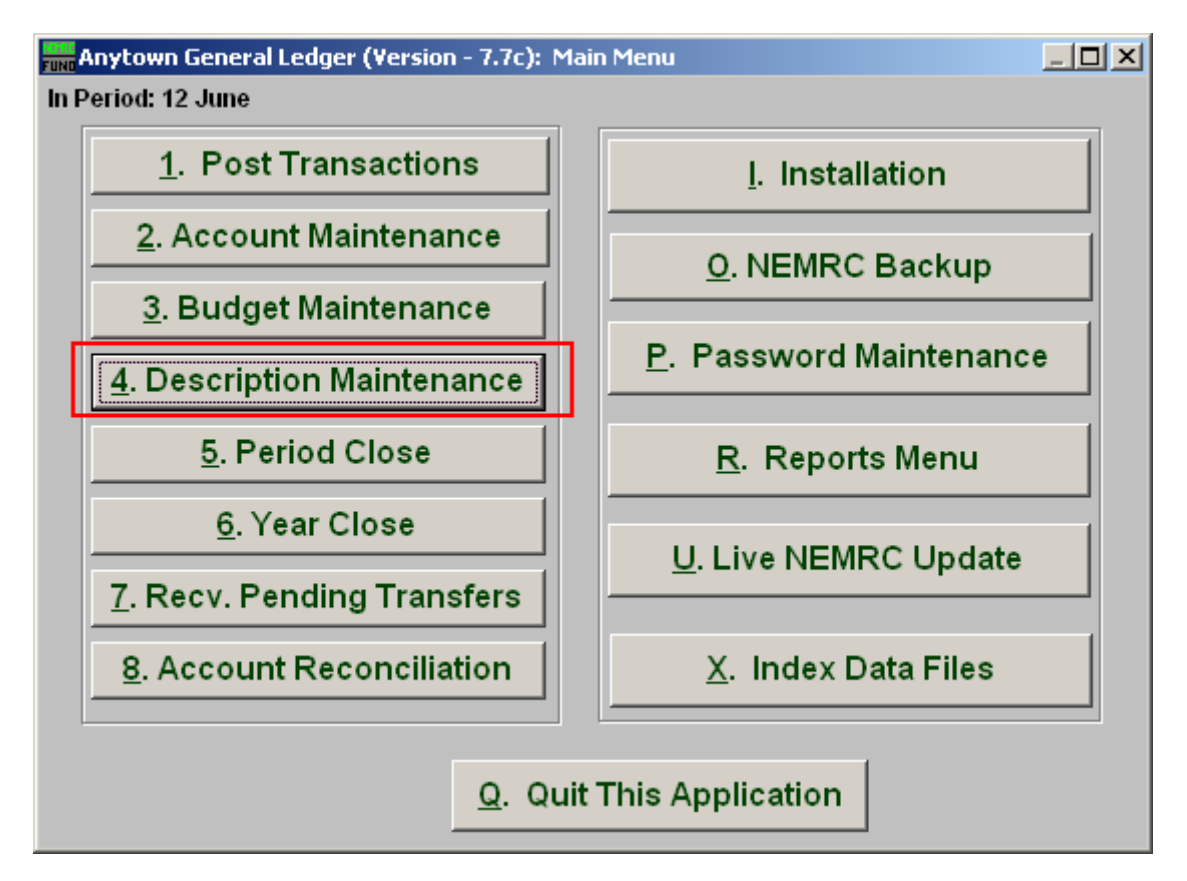

Click on "4. Description Maintenance" from the Main Menu and the following window will appear:

## General Ledger

## Description Maintenance

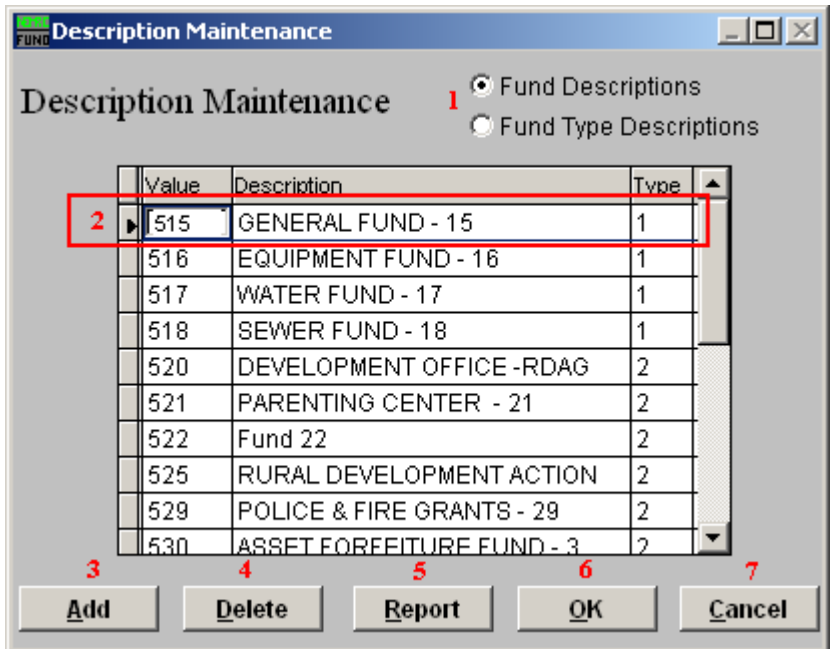

- **1. Fund Descriptions OR Fund Type Descriptions:** Select between maintaining fund descriptions related to account numbers or fund types for defined funds for combined and combining reports.
- **2. Selector:** Click on a line to edit values or delete the record.
- **3. Add:** Click on this button to add a new line in the table.
- **4. Delete:** Click this button to delete a selected line.
- **5. Report:** Click "Report" to choose an output option, and the below window will appear.
- **6. OK:** Click "OK" to save changes and return to the previous screen.
- **7. Cancel:** Click "Cancel" to cancel and return to the previous screen.

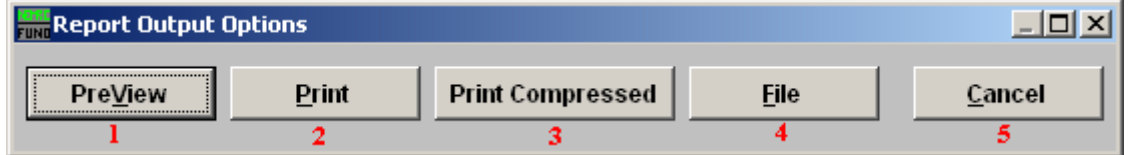

**1. PreView:** Click this button to preview. Refer to GENERAL PREVIEW for more information.

- **2. Print:** Click this button to print. Refer to GENERAL PRINTING for more information.
- **3. Print Compressed:** Click this button to print the report. This is different from the "Print" option in that it will use less paper for the same report.
- **4. File:** Click this button to save on this computer. Refer to GENERAL FILE for more information.
- **5. Cancel:** Click "Cancel" to cancel and return to the previous screen.